#### **Libby on Your Mobile Device**

The free Libby app allows you to download borrowed content to be enjoyed while offline.

To find out if Libby or Overdrive is supported on your mobile device, visit sovalue.overdrive.com, and click on **HELP** at the top right of the page.

To download the free mobile app, search for **LIBBY, BY OVERDRIVE** in the app store from your preferred mobile device.

On your mobile device, after searching for your preferred title, press the **CHECKOUT** button. Your title will then begin downloading to your device.\* You are now free to enjoy your title!

\*If possible, make sure you are connected to Wi-Fi—otherwise, standard data rates will from your mobile provider will apply. Also, please make sure there is adequate space on your device to support the title you are downloading.

### **Getting Help**

If you are having trouble using Overdrive or Libby, feel free to visit the **HELP** section located at sovalue.overdrive.com at the top right of the page, or by pressing **GET SOME HELP** underneath Libby icon at the top right of your mobile device screen.

# **For eBooks, Audiobooks, and more!**

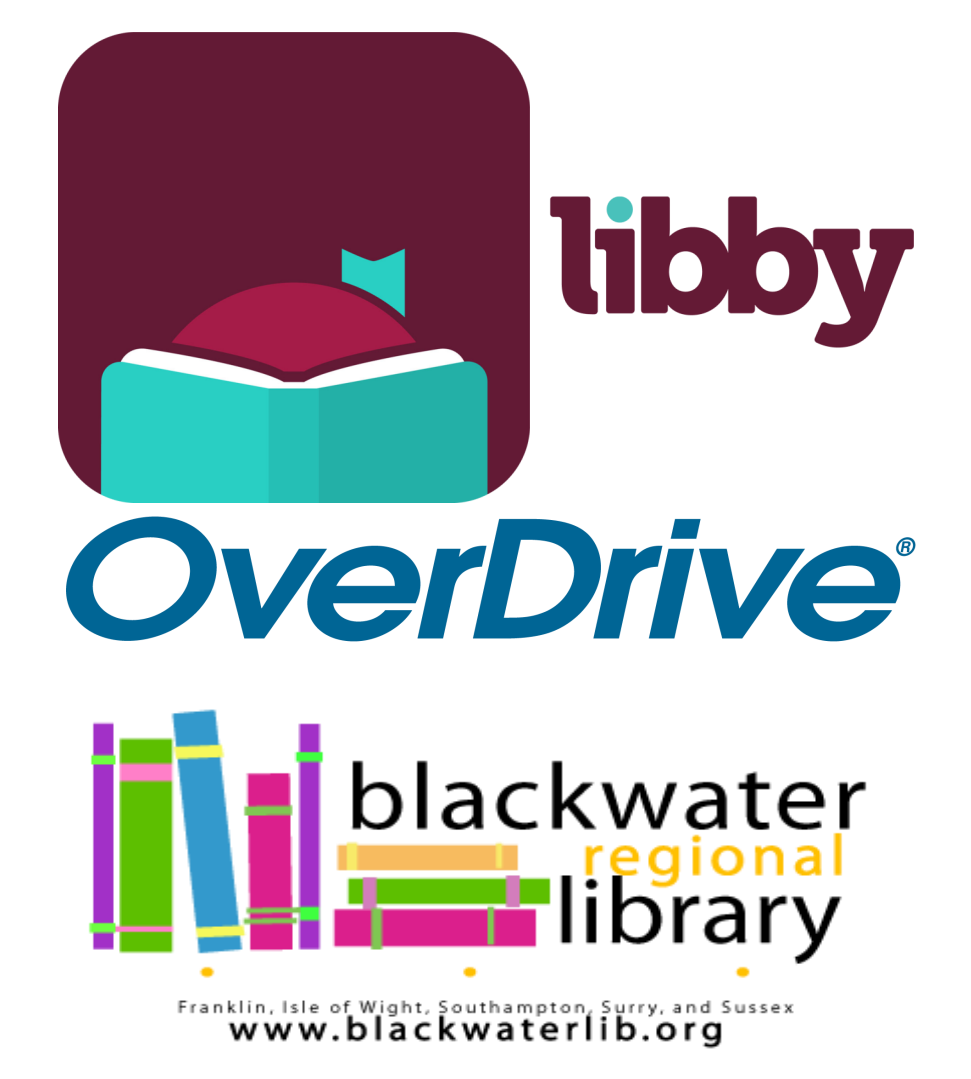

#### **Welcome to Overdrive & Libby**

Overdrive is a resource provided to patrons that allows you to enjoy eBooks and audiobooks for free on your computer or mobile device. Libby by Overdrive is a free app that allows you enjoy eResources on the go!

(There is also a separate Overdrive app that has the same functions as Libby.)

## **Getting Started**

You can enjoy eResources from Overdrive by visiting the **READ, LISTEN, WATCH** page on blackwaterlib.org, and clicking the **OVERDRIVE** link. You can also visit sovalue.overdrive.com, or download the free Libby app for your mobile device.

Follow the following steps to log into your Overdrive account\*:

- 1. Click **SIGN IN** in the top right corner
- 2. Select **BLACKWATER REGIONAL LIBRARY** as your library (any locality is acceptable)
- 3. Type in your library card number and PIN (by default, your PIN is the year you were born)
- 4. Click **SIGN IN**

\*When using the Libby app, you will be asked for your library card number *first*. Afterwards, you will be asked to search for your library. To avoid confusion, select the option that allows you to search for a library. In the search field, type in **BLACKWATER REGIONAL LIBRARY** as your keyword. One result will show—SOUTHERN VIRGINIA LIBRARIES UNITED ELECTRONICALLY. You will then be asked to choose your specific location, at which point you may follow step 2 onward.

#### **Browse and Borrow**

#### **You are able to borrow up to six Overdrive items at a time.**

**Additionally, you are able to have up to six items on hold along with your borrowed material.**

- 1. Browse through featured collections, or search using the search icon at the top right of the screen. You can filter your search by clicking the available options when the search function appears.
- 2. To filter your search results to immediately available titles, click the **AVAILABLE NOW** link on the left hand side of your screen.
- 3. To borrow a title, click on the title and click the **BORROW** button. A dialog box will appear giving you an option on how long you would like the title (the max is 21 days). Click BORROW again after you have selected your preferred checkout period. The title is then checked out to you. You may now enjoy your title or choose additional options.
- 4. Borrowed titles return automatically after the borrowing period is complete.

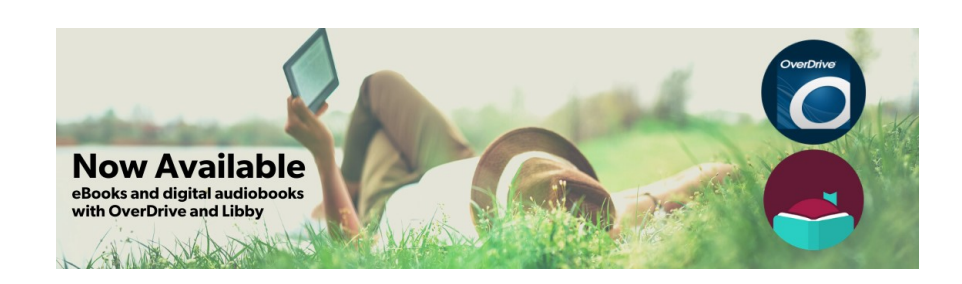